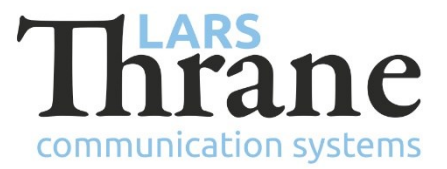

## **LT-3100S SW v1.06 - Release Notes**

#### **Product Identification**

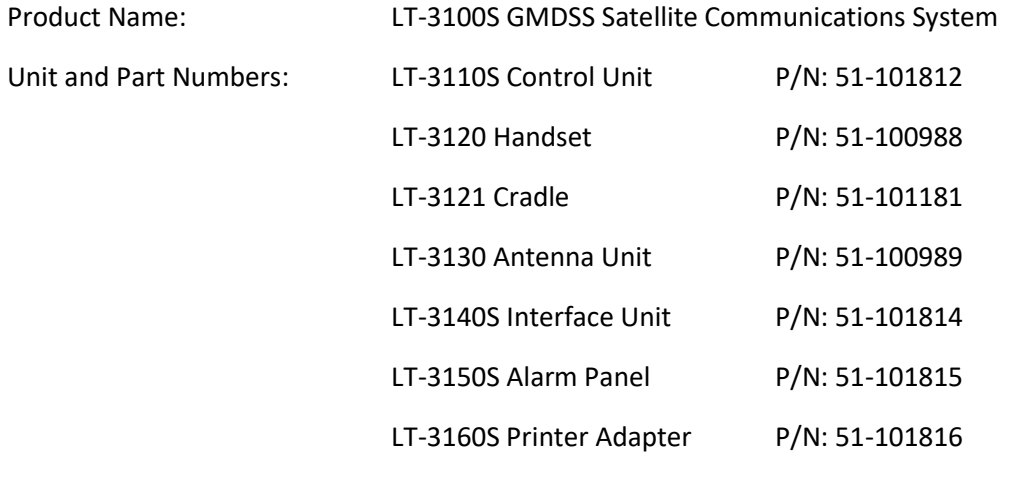

### **SW Identification**

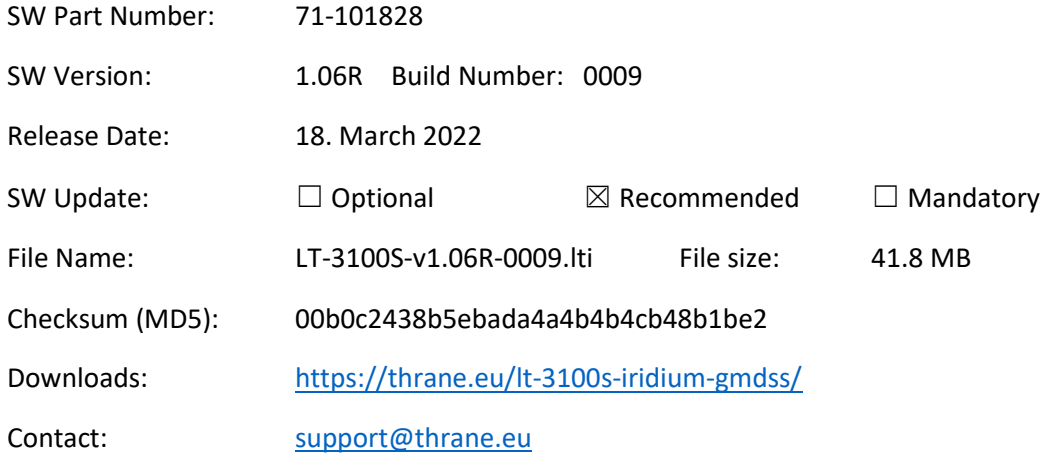

**IMPORTANT:** The latest software released by Lars Thrane A/S must always be used for new installations of the LT-3100S GMDSS Systems and must be updated during a Radio Survey to ensure the best possible performance of the system and services.

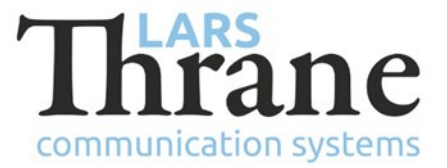

### **New Functions**

• Long-range Identification and Tracking (LRIT)

The LRIT functionality has been added. It is an autonomous function that is enabled and configured remotely by an LRIT Application Service Provider (ASP).

• Web Server - Send / receive Emails

It is now possible to read and write Emails through the built-in web server.

• Web Server - Import / export Contacts

It is now possible to import and export contacts through the built-in web server.

**Contacts** 

It is now possible to assign an Email address to a Contact (in addition to the name and phone number).

• NMEA-0183 GNSS over UDP

It is now possible to have the terminal output the NMEA-0183 GNSS sentences using UDP broadcast to a user defined UDP port.

A few new NMEA-0183 sentences have been added: GBS, GNS, GRS, GST.

**Tracking** 

The report format "Thrane (binary)" is now supported over SMS.

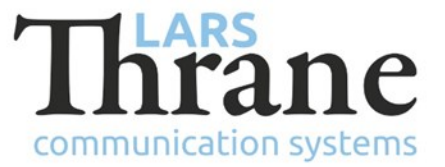

# **Changes**

• Voice call quality

Improvements to Voice Call sound quality have been made.

• Web Server - User permissions

The user named 'user' now has permissions to edit the Contacts through the build-in web server.

• Installation, Service and GMDSS Test wizards

The wizards did not allow the user to proceed if the printer test failed. The system now allow the user to choose to proceed with the wizards. This ensures that the system can get operational again, after e.g., a software update, even though there is an issue with the printer.

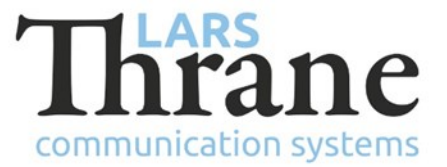

### **Fixes**

• Deleting all SMS messages

Deleting all SMS messages from the MENU -> Settings -> Reset Options menu, could sometimes fail and cause the system to power-cycle.

• Call History

Phone calls made by external SIP phone would show up as "Unknown number" in the Call History. This issue was introduced in v1.05.

• Alarm Panel button backlight

When reducing the button backlight (dimming) in night mode, it was possible to turn of the light completely. This issue was introduced in v1.04.

• Tracking

The built-in web server did not accept some special formatted phone number for SMS / Email destinations. However, they would be accepted if configured remotely using the Lars Thrane Tracking protocol.

• System power-cycle using reset button

When power-cycling the system using the reset button on the Control Unit, the system would powercycle 2 times. It could also cause BAM alerts that would resolve automatically.

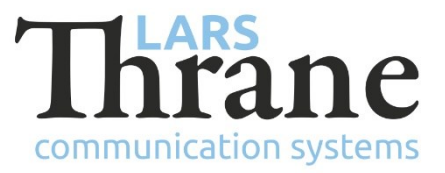

# **SW Update Procedure**

Follow this procedure to upload new software to the LT-3100S GMDSS System:

- 1) Connect the LT-3110S Control Unit directly to a PC using an Ethernet cable or connect the LT-3110S Control Unit to a Local Area Network (LAN), where a PC is connected. If an LT-3140S Interface Unit is connected to the LT-3110S Control Unit, then use one of the spare Ethernet ports to connect the PC.
- 2) Identify the IP address that is assigned to the LT-3110S Control Unit. The IP address can be read out from the display (Menu -> System -> Network: IP Address). The IP address is valid if the 'Link Status' is showing 'Up'. The IP address is assigned dynamically by Link-local (default) or DHCP Server.
- 3) From the PC, start a browser (e.g., Microsoft Edge, Explorer, Chrome, etc.) and type in the IP address, which was identified in the LT-3110S Control Unit (e.g., 169.254.1.1).
- 4) The browser might show you a warning about an invalid web server certificate. Make sure, that you have typed in the correct IP address.
- 5) Press 'Details' and you will be presented for an extended page view (including a link), which will direct you to the LT-3100S GMDSS System dashboard 'Go on to the webpage (Not recommended)'. You will now see the LT-3100S GMDSS System dashboard (default login username: admin / password: admin).
- 6) Select the 'Software update' webpage and click the 'Browse…' button to select the LT-3100S GMDSS System file, which must be uploaded to the system. The LT-3100S GMDSS software image has the following filename (example): LT-3100S-v1.06R-0009.lti
- 7) Finally click the 'Upload' button to start the upload of the new software image. The upload and installation of the software image will take a few minutes. Progress bars can be monitored on the software update web page, while the software update is on-going.
- 8) The LT-3100S GMDSS System will reboot once the software image is installed in all units.
- 9) The Service Wizard must be completed after update of the software image (see 95-102251 LT-3100S GMDSS User & Installation Manual Rev. 1.07 for further details).